## The Revised RBME Risk Model 2020

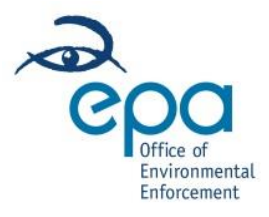

# Appendix 2

How to use EPA GIS data sets to view how your Location score is determined

### January 2020

#### Launch EPA Maps

• Go to EPA Maps [\(https://gis.epa.ie/EPAMaps/\)](https://gis.epa.ie/EPAMaps/)

#### Find your site:

• Go to **WMS Layers**

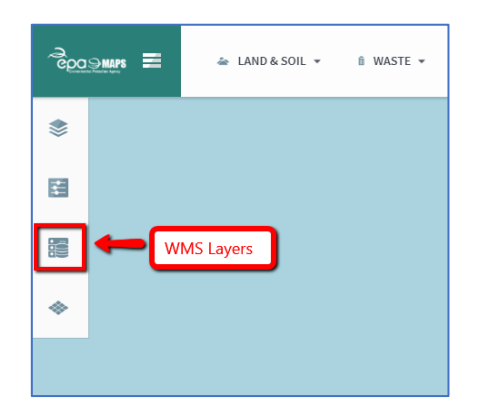

- Type in '**IPPC**' in the search
- Select **IPPC, IPC and IEL Facilities** by turning on the **Add/Remove Active Layer** button. The selected layer will go green when you do this
- **Note:** The location of this facility is the location which was given in the licence application, unless a Technical Amendment to change it was made and approved
- **Note:** There are also layers called **IPPC Facility Details** and **Waste Facilities** within the **WMS Layers** which are worth checking for your site

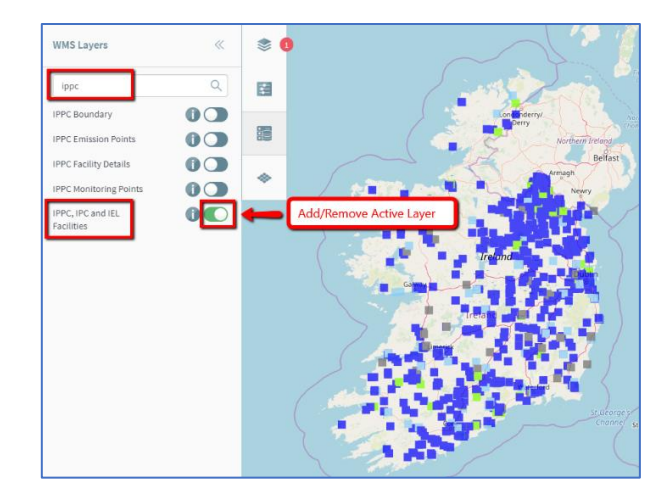

• Go to the **Layers** button where you will see '**1**' in a red circle

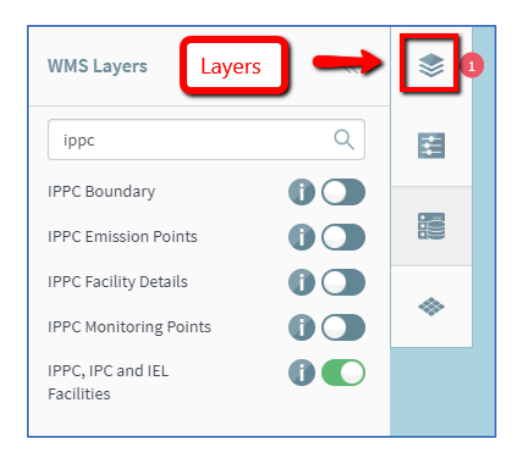

- The **IPPC, IPC and IEL Facilities** are now displayed on the map
- Select **Show Advanced Layer Setting** to view the Abstract, Legend and Filter

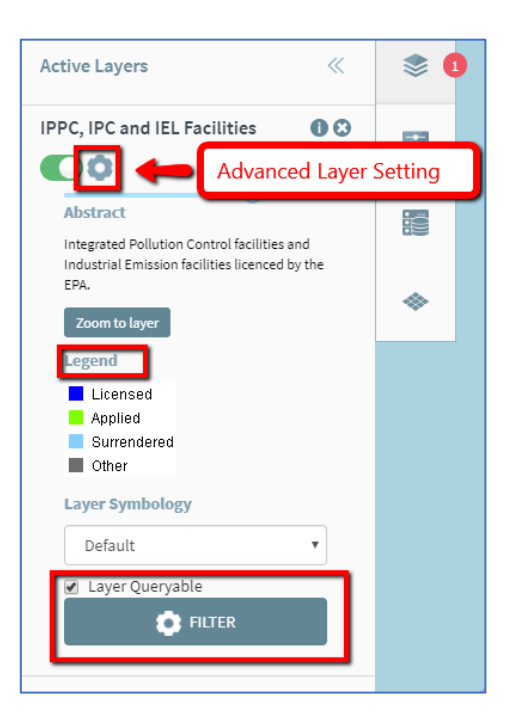

- Select the **FILTER** tool. This tool provided the option to isolate a feature within a dataset. The information being displayed can be made more specific through filtering the data.
- In the Select Attribute dropdown menu, choose '**Regcd**'
- In the Select Operator, select '**like**'
- In the Search dropdown menu, type **P0687**
- Click **Add Filter** to apply the filter to the data so that only your site appears on the map
- Filters can be removed by clicking the **minus** button
- **Note:** Only one Filter per layer can be applied at a time

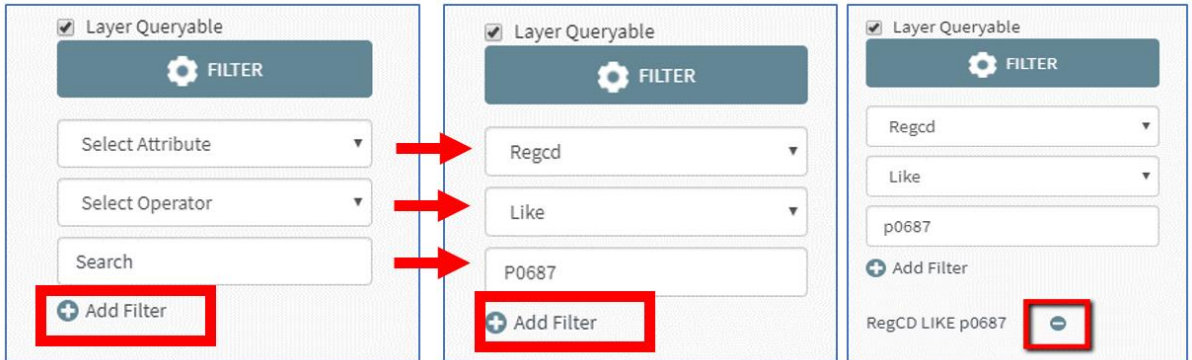

- You will now see your site on the map
- By clicking on your site, the **Results** tab will populate
- Hit the downward arrows to reveal the information relating to the site

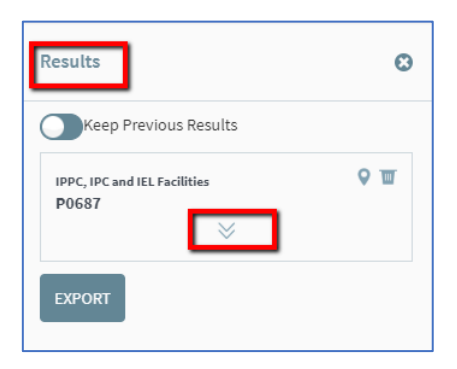

#### Find Nearest Sensitive Receptors

- **Note:** It is not possible to see the Geodirectory Dataset on EPA MAPS, as this dataset is restricted by copyright licence. The EPA are not permitted to display it in a public facing web GIS. Therefore, the user cannot verify if their facility is near a residence, health or educational facility by means of this tool.
	- ➢ **Open Street Map** is an option to view the closest building, but it may not be possible to identify the building type form this source.
	- ➢ **Bing Maps** is an option to view the closest building, but it may not be possible to identify the building type form this source.

#### Find Protected Sites

- Go to the **WMS** Layers
- Type in '**S.A.C**' and the S.A.C (Special Areas of Conservation) dataset is available to turn on
- Type '**S.P.A**' and the S.P.A. (Special Protection Areas) dataset is available to turn on
- Type in '**Natural Heritage Areas**' and the dataset is available to turn on
	- o **Note:** This dataset displays **Designated NHAs** and **Proposed NHAs**
	- o Select ONLY Designated NHAs, as proposed NHAs are excluded from the risk model

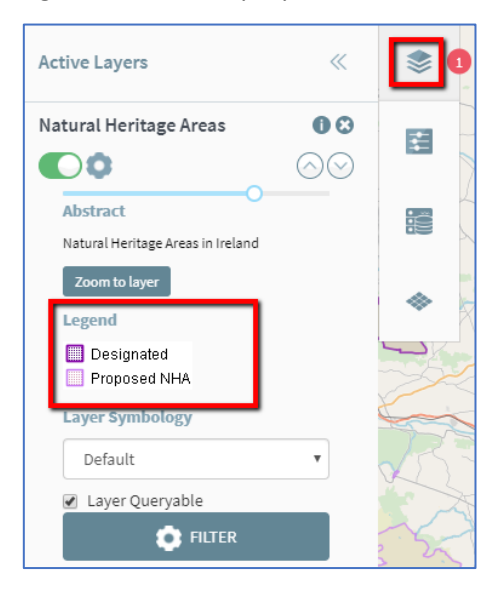

#### Find Groundwater

- Go to the **WMS** layers
- Type in '**GSI Vulnerability**' and the GSO Vulnerability dataset is available to turn on

**Note:** You can scroll in and out on the map using your mouse or alternatively use the plus and minus tool at the bottom of the web map page:

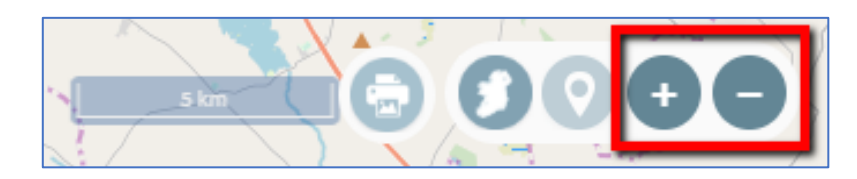

#### Tools within EPA Maps

- Search Tools
	- o Address/Eircode Enter an Address or an Eircode
	- o Cunty/Town Select a County from the drop-down menu followed by a Town
	- o By Coordinates Enter coordinates and choose the coordinate system > **FIND LOCATION**
- Measure Tool
- o Measure Distance Use this tool to get distances (km)
- o Get Coordinates Click on the map and coordinates are made available
- o Clear Measure Removes previous measurements you may have made
- Graphic Tools
	- o Draw areas, circle, lines, add text etc. to facilitate your own graphic creation